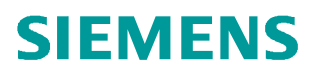

常问问题  **06/2017**

# S7-300 新建 CPU 基本组态及 IP 地址设置方法(STEP7)

S7-300,组态, IP 地址 , step7

**<https://support.industry.siemens.com/cs/cn/zh/view/109749536>**

## Copyright ⊚ Siemens AG<br>Error! Unknown<br>document property<br>name. All rights reserved Copyright ã Siemens AG **name.** All rights reserved **document property Error! Unknown**

## 目录

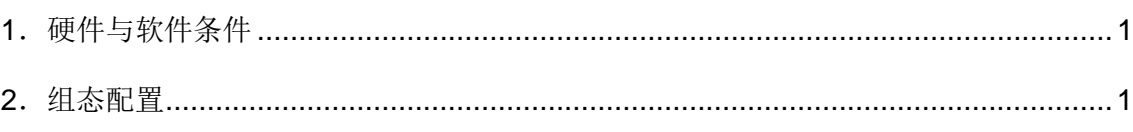

 本文档简要介绍在 STEP7 V5.5 环境下,带有集成 PN 口的 S7-300 CPU 的基本组态 及 IP 地址设置方法。

### <span id="page-2-2"></span>1.硬件与软件条件

Copyright ã Siemens AG **Error! Unknown document property name.** All rights reserved

<span id="page-2-0"></span>Copyright ⊚ Siemens AG<br>Error! Unknown<br>document property<br>name. All rights reserved

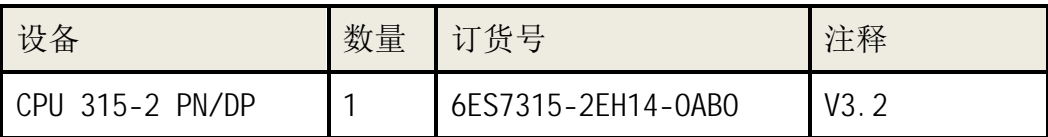

表 1 主要硬件列表

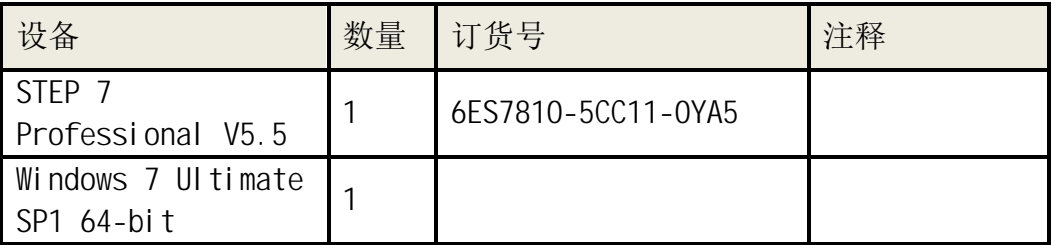

表 2 软件环境

#### <span id="page-2-1"></span>2.组态配置

2.1 在桌面上双击 SIMATIC Manager 快捷方式图标启动 STEP7 软件。

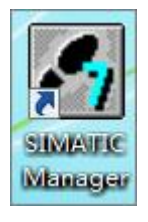

图 1 SIMATIC Manager 快捷方式

2.2 在 STEP7 软件的快捷菜单栏中点击新建项目按钮。

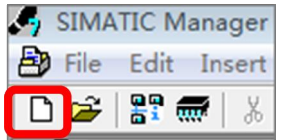

图 2 新建项目按钮

2.3 在弹出的新建项目对话框中填写项目名称并选择该项目的存储路径,点击 OK。

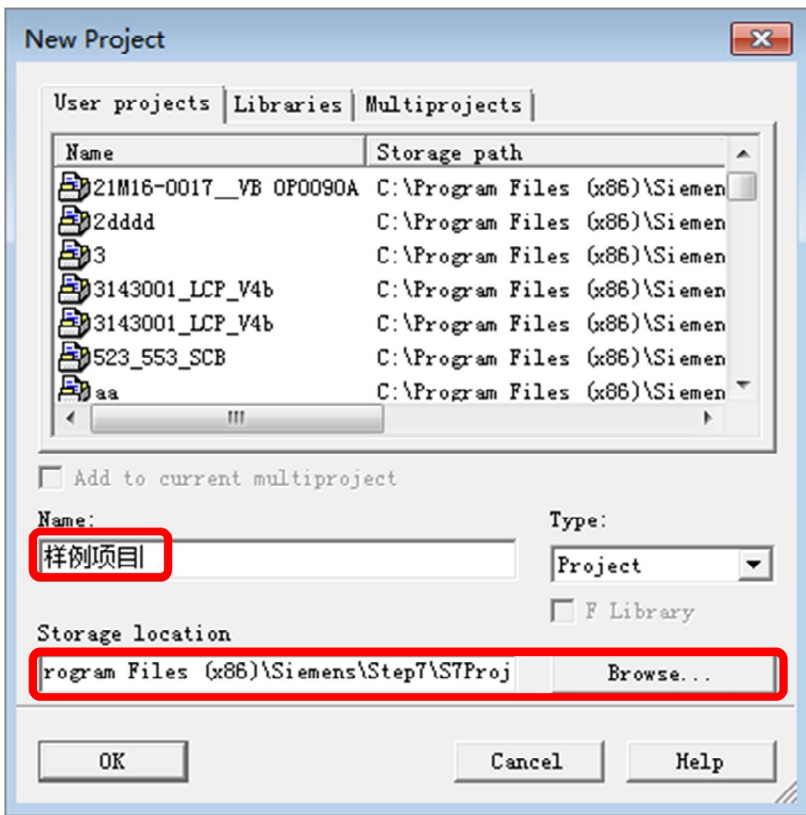

Copyright ⊚ Siemens AG<br>Error! Unknown<br>document property<br>name. All rights reserved Copyright ã Siemens AG **name.** All rights reserved **document property Error! Unknown**

图 3 填写项目名和选择存储路径

2.4 在项目名称上点右键,依次选择插入新对象(Insert New Object)--SIMATIC 300 Station,新建 300 站。

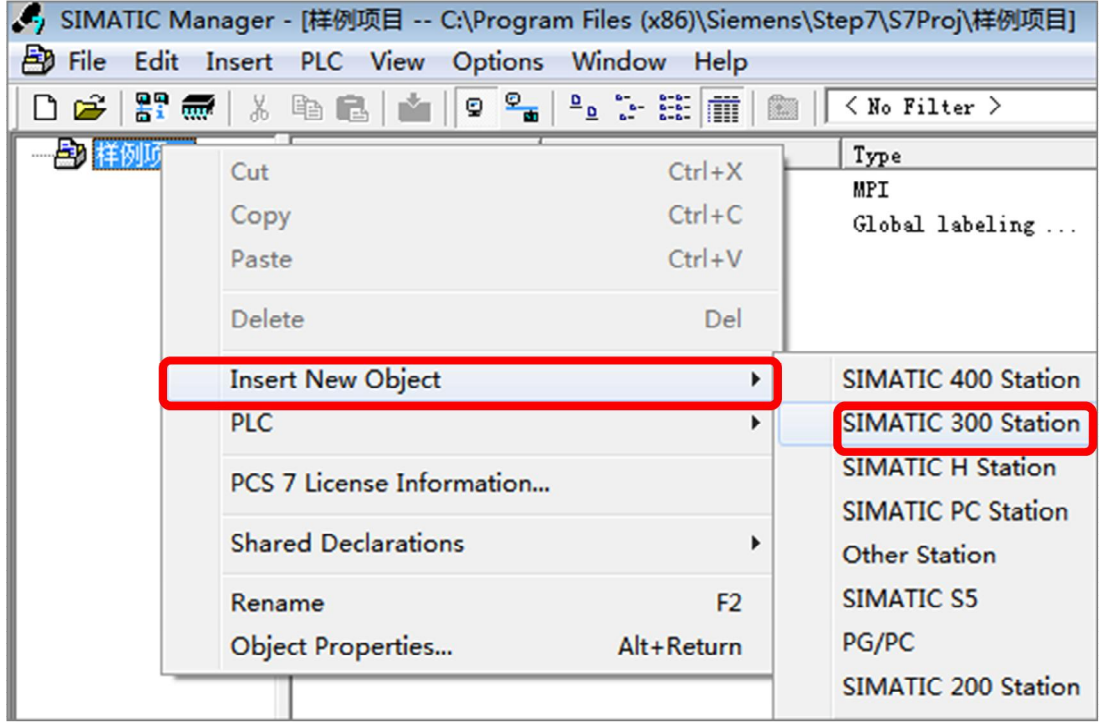

2.5 双击 SIMATIC 300 站点的硬件组态(Hardware)。

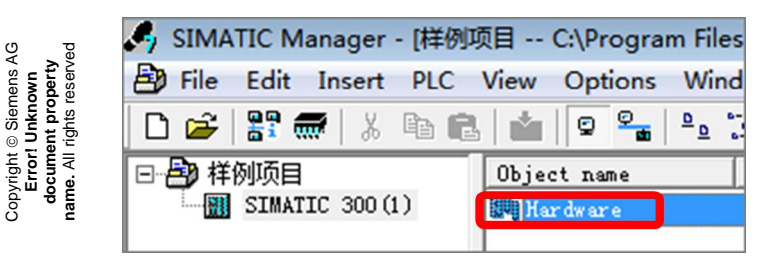

图 5 双击硬件组态

Copyright ã Siemens AG **Error! Unknown**

2.6 在硬件组态界面空白处点右键,选择插入对象(Insert Object)。

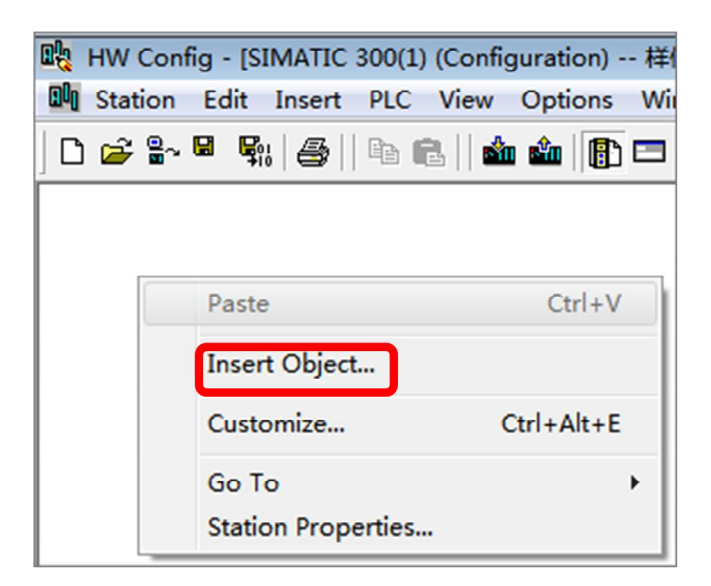

图 6 插入对象

2.7 在弹出的窗口中依次选择 SIMATIC 300---RACK-300---Rail,插入背板。

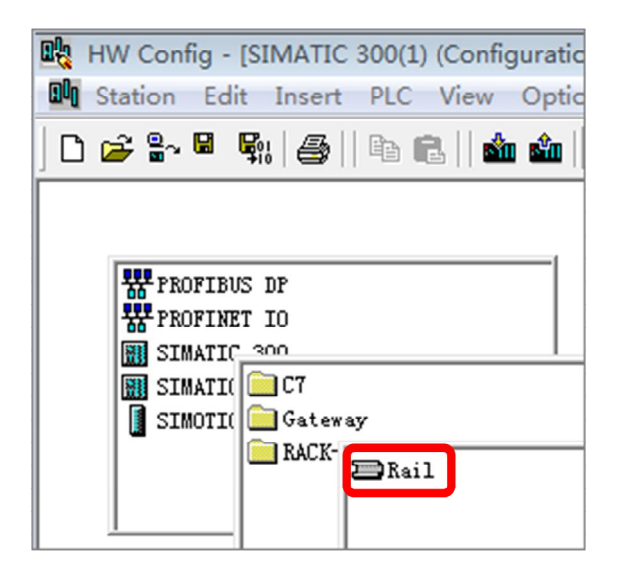

图 7 插入背板

2.8 在屏幕右侧的硬件列表中根据实际订货号选择电源模块,鼠标选中相应模块时屏 幕下方会显示出该模块的订货号, 如本例中 6ES7307-1AK02-0AA0, 拖入 1#槽。

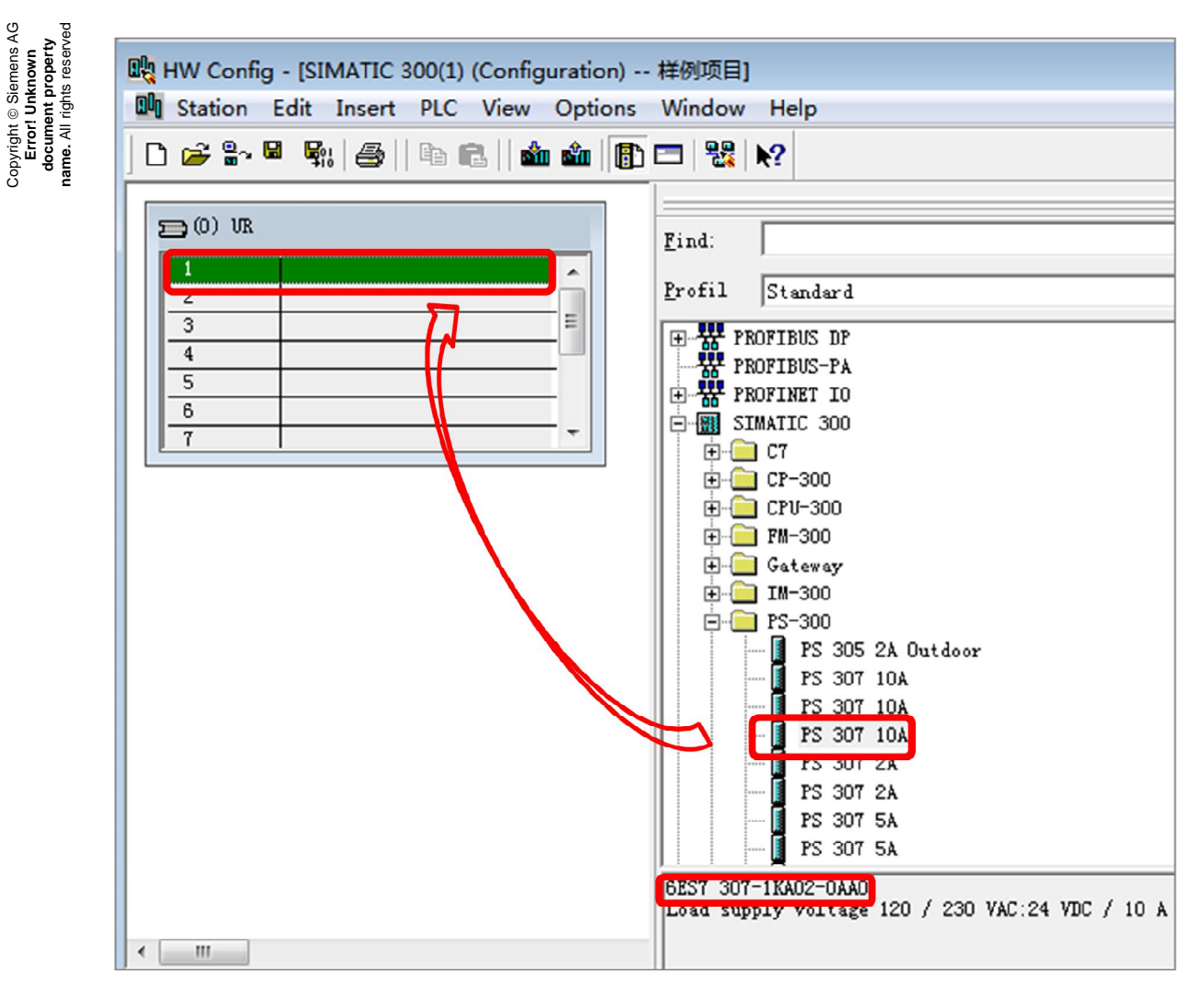

图 8 插入电源模块

Copyright ã Siemens AG **Error! Unknown document property**

2.9 选择 CPU,拖入 2#槽。如本例中 6ES7315-2EH14-0AB0 V3.2。

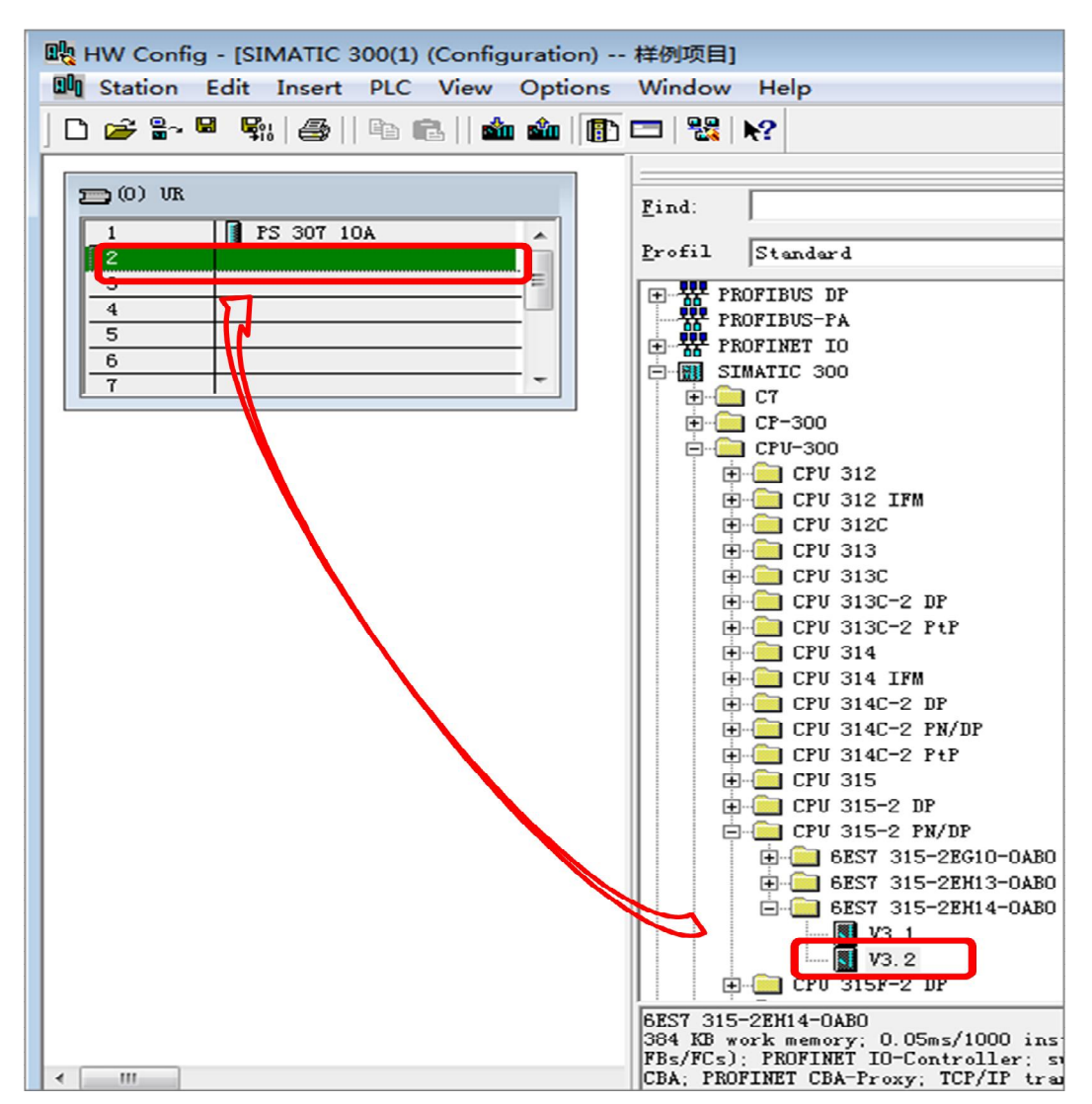

图 9 插入 CPU 模块

2.10 带 PN 口的 CPU 此时会自动弹出以太网接口参数设置界面,在该界面中设置 IP 地 址和子网掩码,如本例中 IP 地址: 192.168.0.1, 子网掩码: 255.255.255.0, 设置好 后点击 NeW 新建子网。

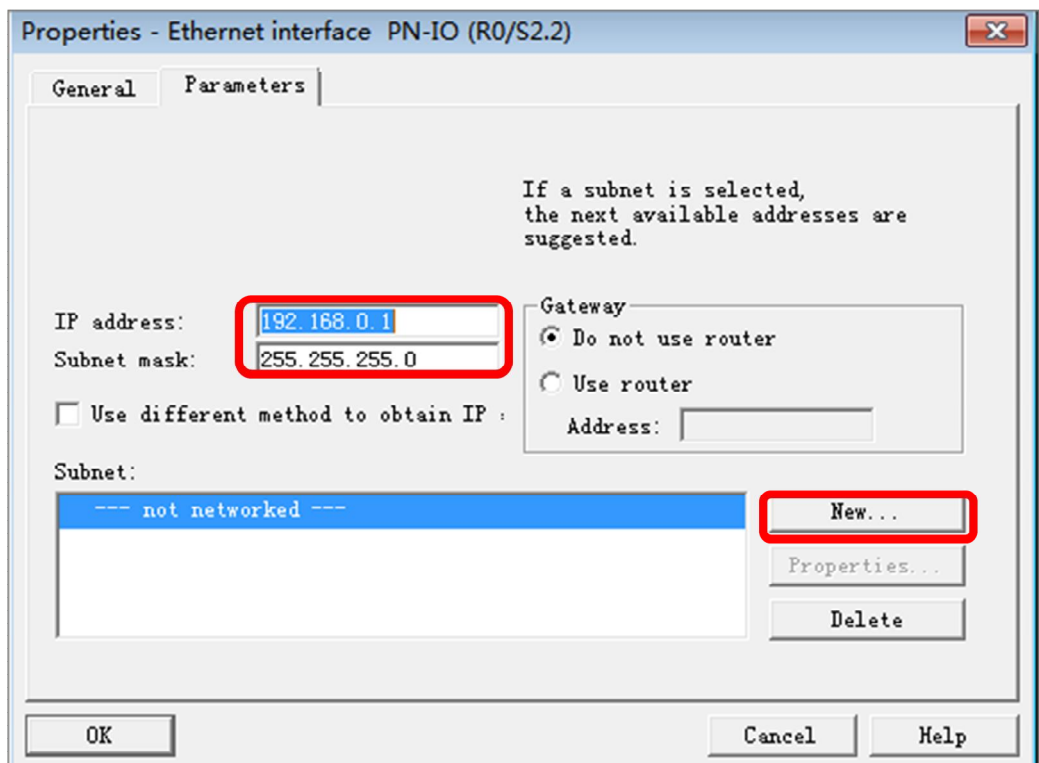

图 10 设置 IP 地址

Copyright ã Siemens AG **Error! Unknown document property name.** All rights reserved

Copyright ⊚ Siemens AG<br>Error! Unknown<br>document property<br>name. All rights reserved

2.11 在弹出的新子网属性窗口中可以定义子网名称,本例中采用默认值 Ethernet (1),点击 OK。

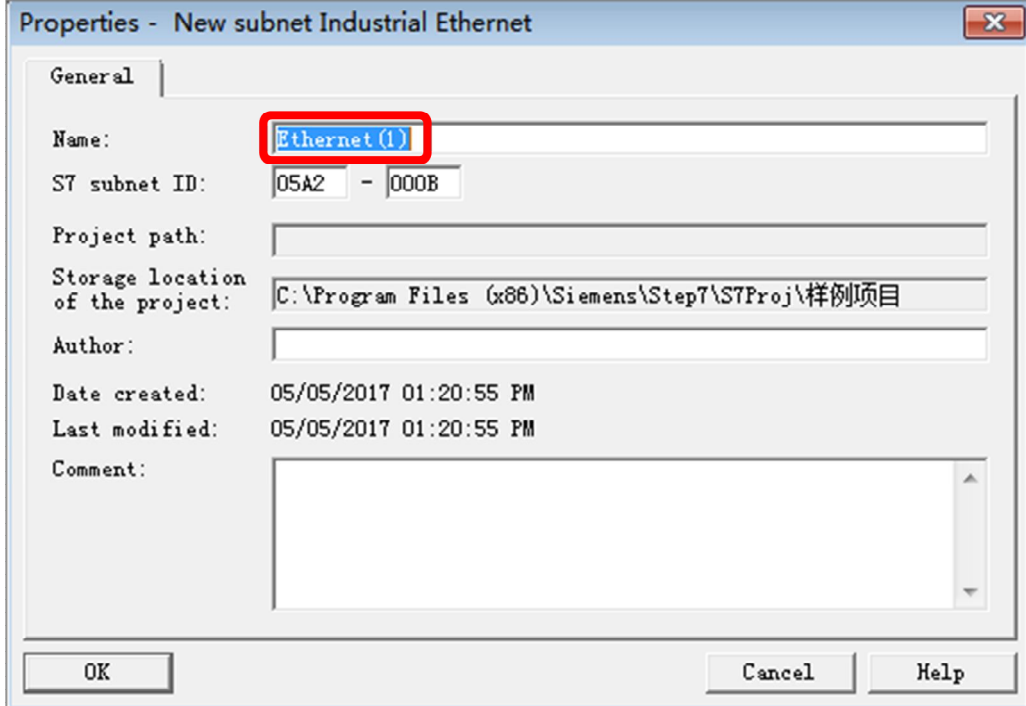

图 11 设置子网名称

2.12 选中该新建子网,点击 OK。

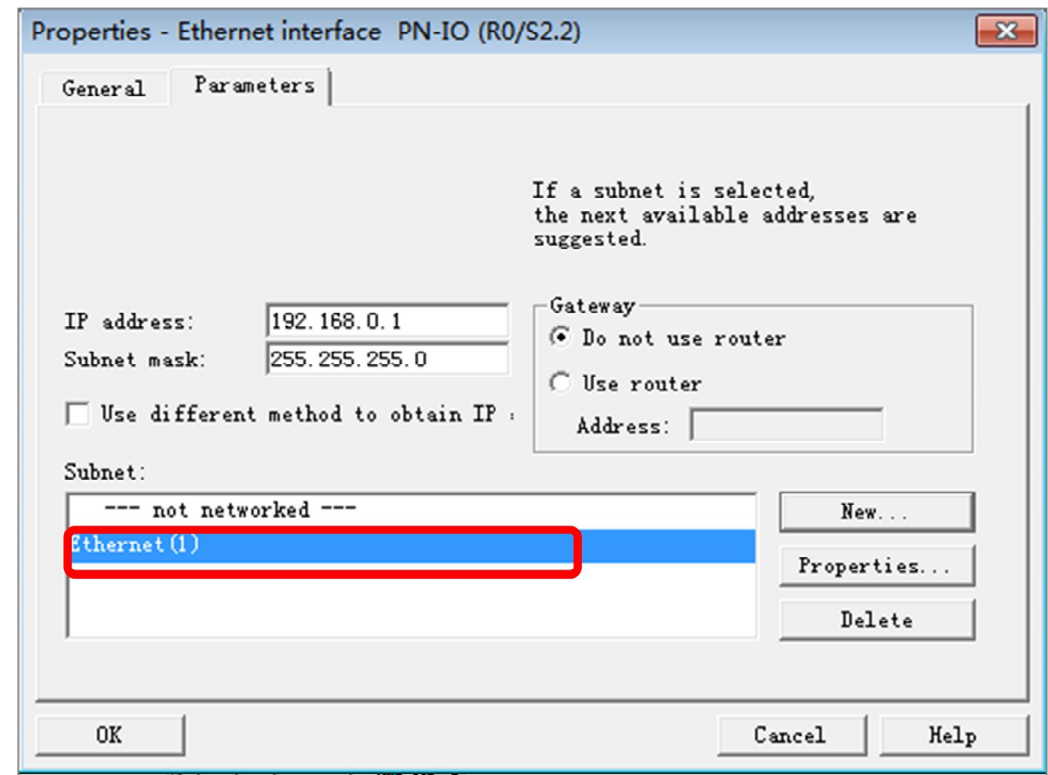

Copyright ⊚ Siemens AG<br>Error! Unknown<br>document property<br>name. All rights reserved Copyright ã Siemens AG **name.** All rights reserved **document property Error! Unknown**

图 12 新建子网成功

2.13 至此基本组态完成,如需要对 IP 地址进行修改,可双击 PN-IO 卡槽,会弹出 PN --IO 属性窗口, 如图 14 所示, 点击属性(Properties)按钮则会弹出之前图 10 所示 窗口, 即可对 IP 地址进行修改。

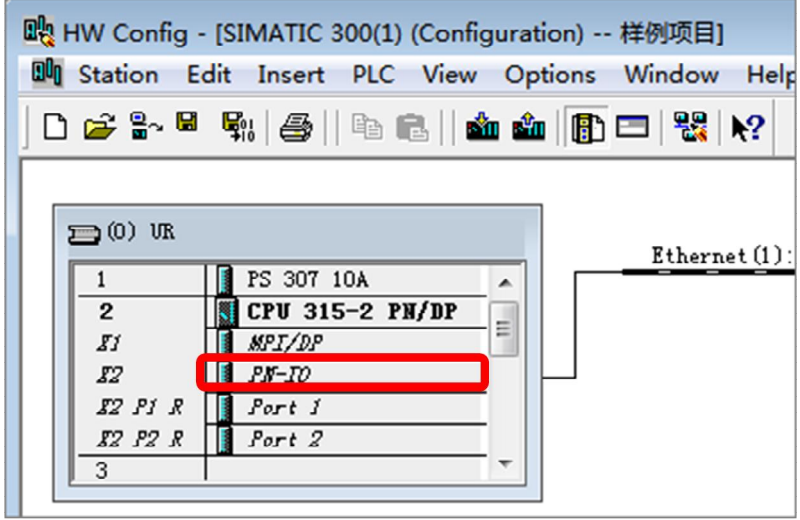

图 13 组态完成

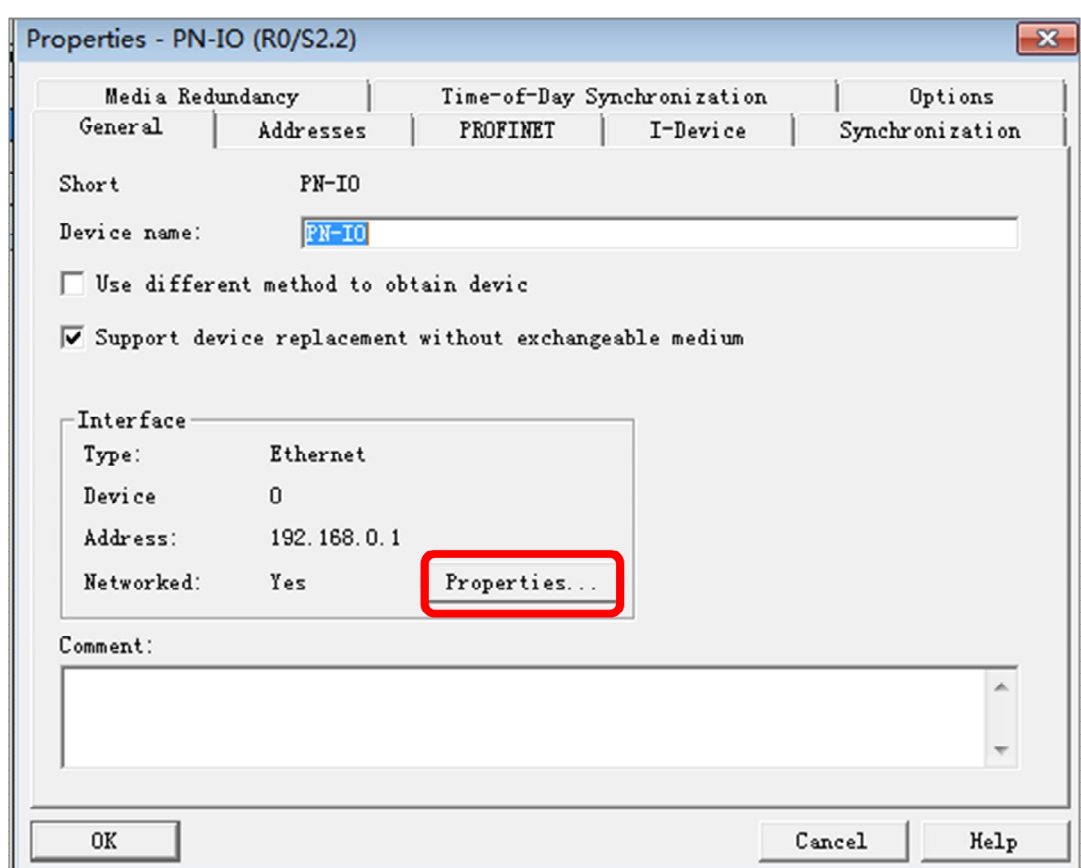

Copyright ⊚ Siemens AG<br>Error! Unknown<br>document property<br>name. All rights reserved Copyright ã Siemens AG **name.** All rights reserved **document property Error! Unknown**

图 14 PN-IO 属性

2.14 组态完成后, 下载至 CPU, 如不熟悉下载方法, 可参考如下链接:

[http://www.ad.siemens.com.cn/productportal/Prods/published\Soft\Soft\\_3.5\So](http://www.ad.siemens.com.cn/productportal/Prods/published/Soft/Soft_3.5/Soft_3.5.html) [ft\\_3.5.html](http://www.ad.siemens.com.cn/productportal/Prods/published/Soft/Soft_3.5/Soft_3.5.html)